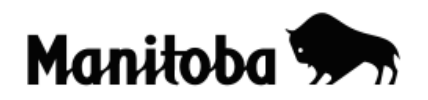

## **Creating a New Theme by Clipping a Theme/Layer in ArcView 3.x**

Clipping allows the user to adapt a shapefile of a feature that covers a wide area (entire country) to display only those items within a portion of that area (province). This is somewhat like a cookie cutter. For example, the user may wish to use only the major lakes shown in the National Lakes shapefile for a map of Manitoba because the Manitoba lakes shapefile contains too many bodies of water and clutters the map. Using the national lakes theme will reduce potential clutter on the map of Manitoba by showing only major lakes.

**Author:** Rob Langston, Neelin High School, Brandon School Division

- 1. On an existing map of a smaller region (in this exercise, the province of Manitoba), **Add** the desired shapefile (in this case the **national lakes** shapefile) of the larger region (in this case, Canada).
- 2. Before the **Lakes** theme can be clipped to the boundaries of Manitoba, the **Geoprocessing Wizard** must be turned on. To do this go **File Extensions** and check off **Geoprocessing.** Now select **OK** and close the **Extensions** dialog.

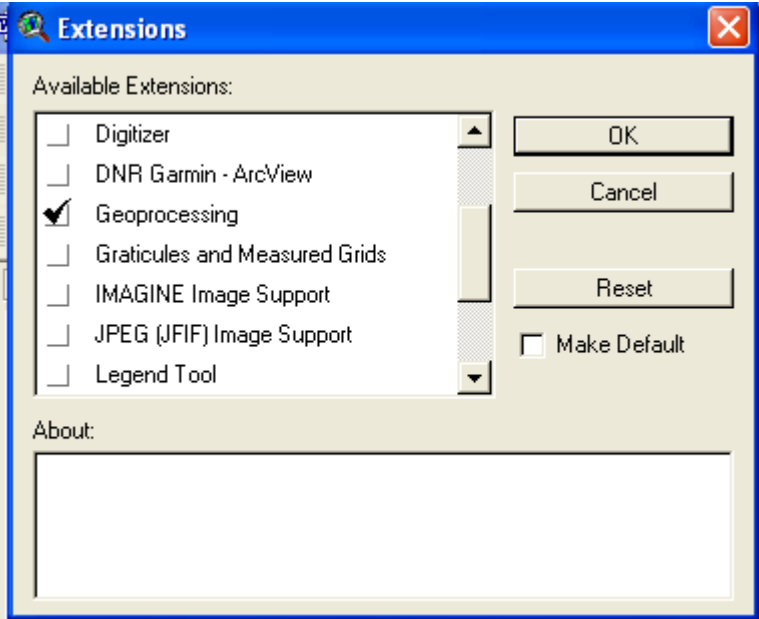

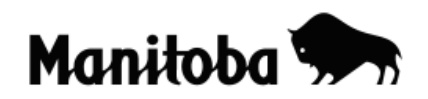

3. Now go **View Geoprocessing Wizard** and when prompted, select **One theme based on another** and click **Next**.

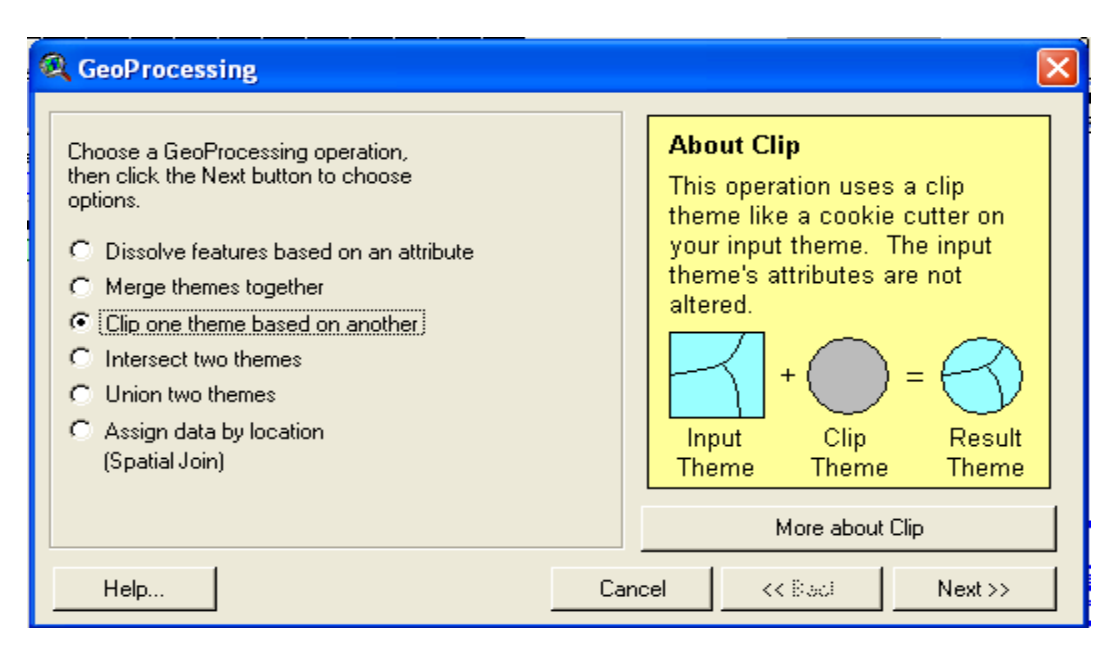

4. Now make the **Input Theme = Lakes** and **Overlay Theme = Province**. Make sure the new theme is saving to an appropriate location (Output file). When all information is entered, click on **Finish**.

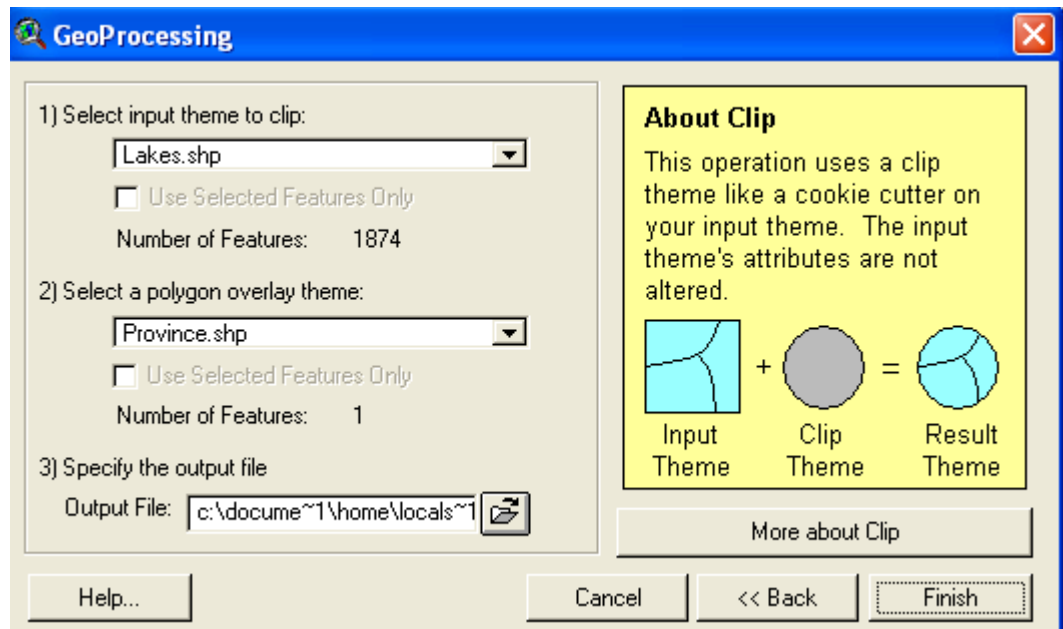

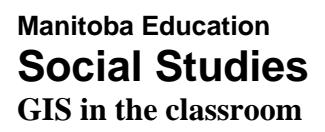

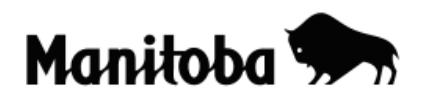

5. The new shapefile will appear in the **Table Of Contents** as **Clip1.shp**. Turn on the new shapefile by clicking in the empty box (a check mark will appear) and the new theme will appear in your View (map).

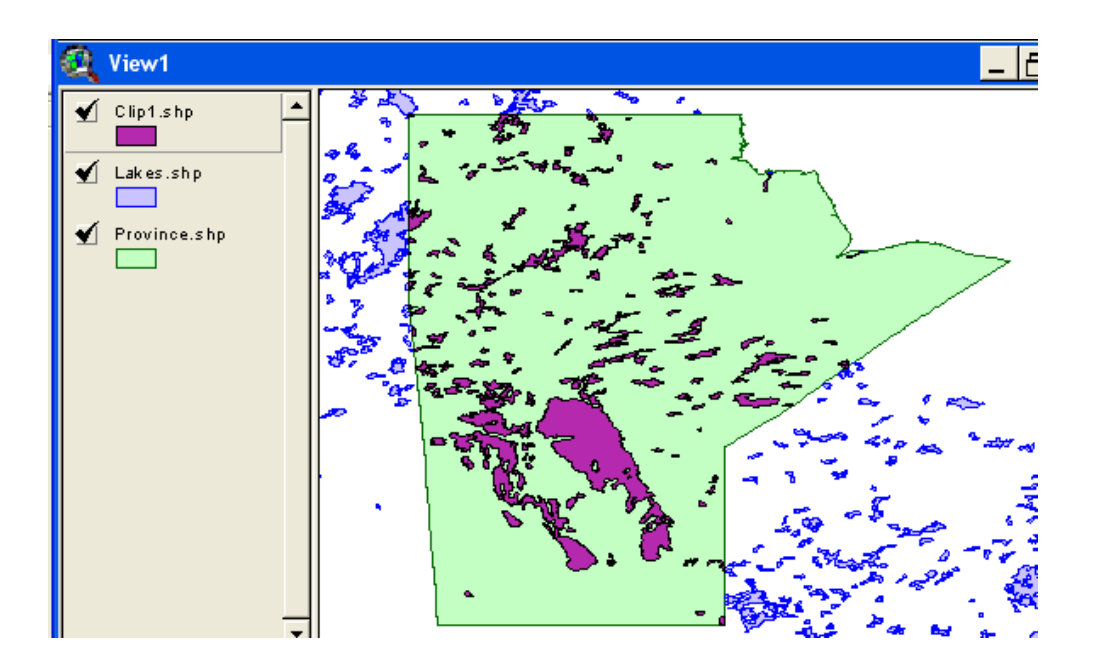

- 6. You can change the name of the new layer in the **Table of Contents** to better reflect what it represents. Make sure that your new theme is Active (click on it once so it appears raised). In the toolbar go **Theme Properties** to display the **Theme Properties** dialog. Type in the desired name of the new theme beside **Theme Name** (e.g. Manitoba Lakes)**.**
- 7. You can change the symbol colour for Manitoba Lakes if you wish. Double click on the colour symbol for Manitoba Lakes in the **Table of Contents** and the **Legend Editor** dialog displays. Double click on the colour symbol again to open the **Fill Palette** dialog. Now click on the **Colour Palette**  button  $\mathbf{E}$  and select the colour of your choice to represent Manitoba Lakes, and select **OK.**

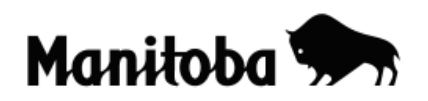

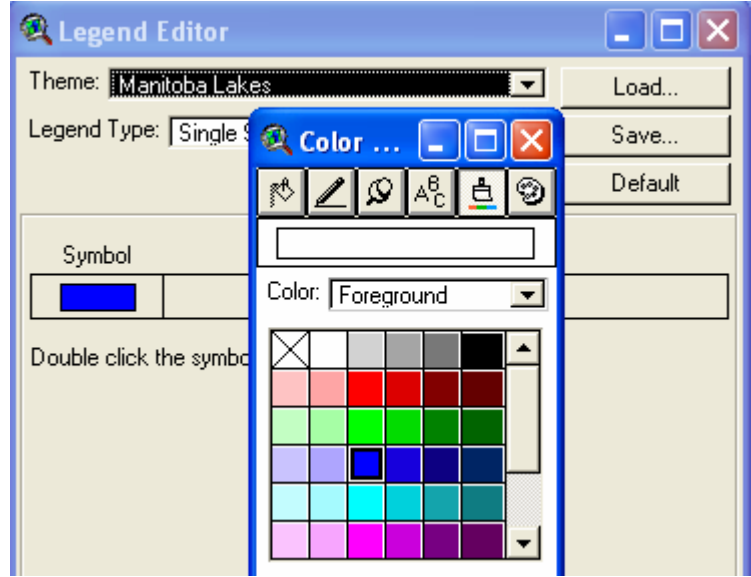

- 8. You can now turn off or delete the national **Lakes** theme as you no longer need this layer. You can turn it off by unchecking the layer in the **Table of Contents.**
- 9. To delete the layer, make sure that it is *active* (raised), and then go **Edit Delete Theme.**

**\* \* \* \* \***